## 現代電腦互動學習系列 2.0 網站使用說明

## 登入網站:

輸入網址 http://www.mers.hk/platform/pricomp3/ , 「現代電腦互動學習系

列 2.0」資源庫網站登入。

網站使用單一登入頁面, 因應用戶的登入名稱分辨身份, 派到教師網或學生網。

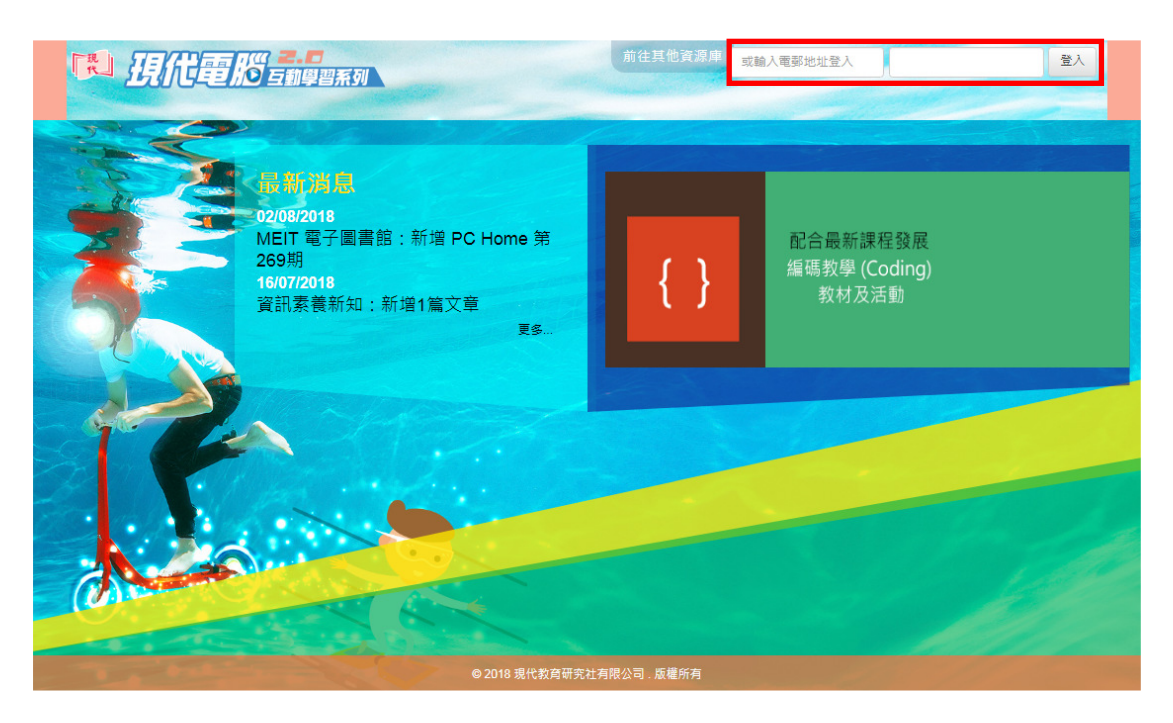

# A. 教師網

登入後的首頁是「我的書包」。

網站主要分為 3 大頁面: 我的書包、增值資源及電子書庫

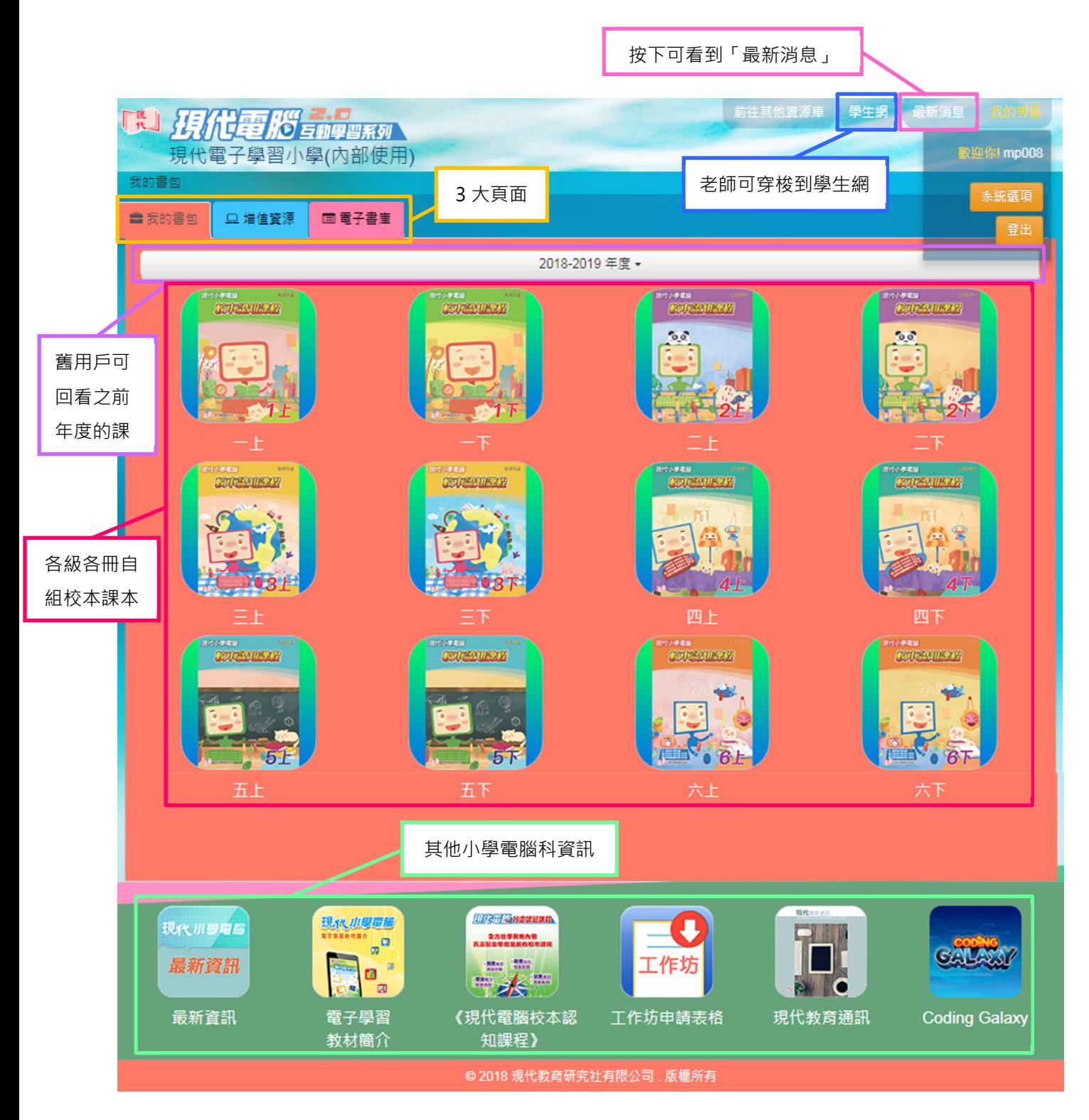

選取課本後, 會進入以下頁面:

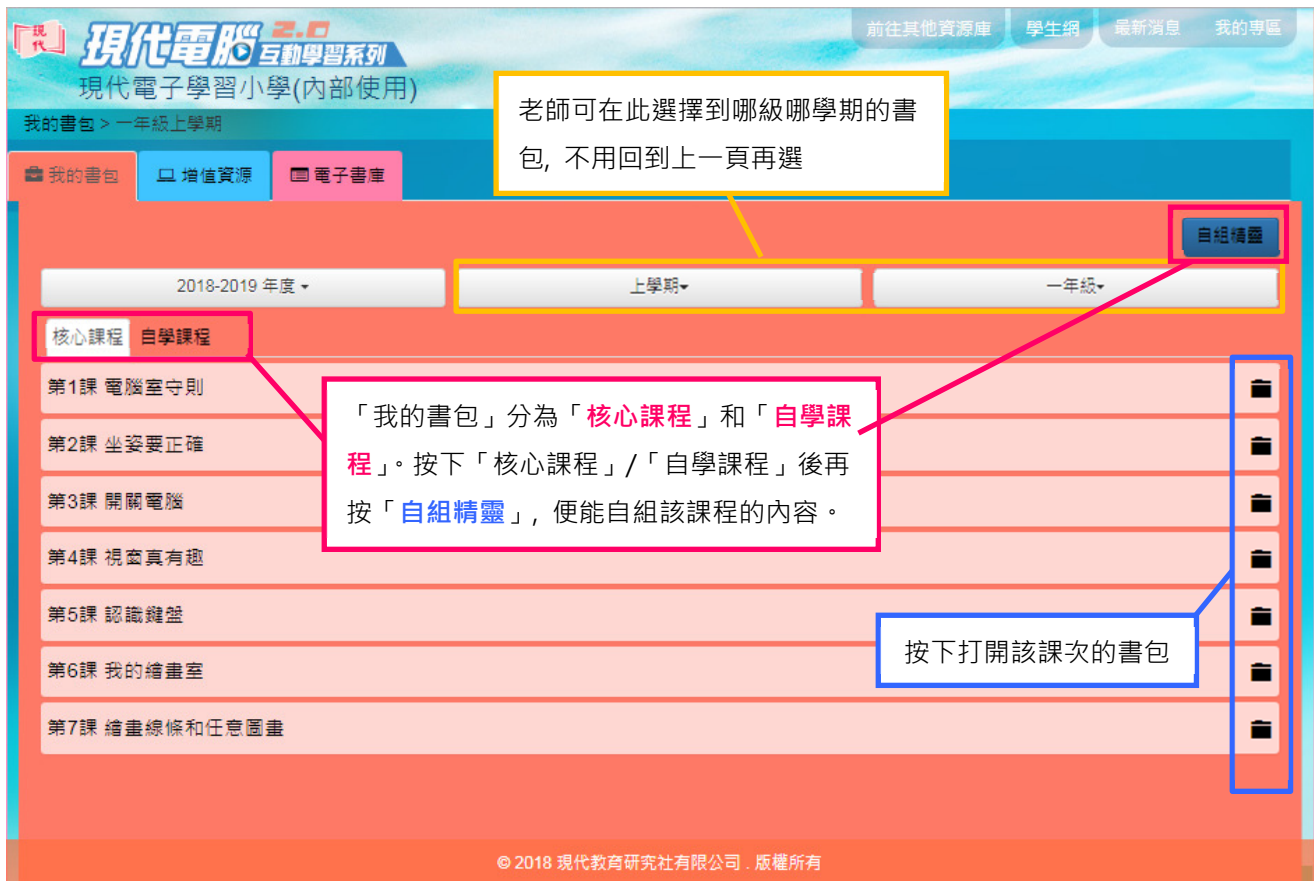

網站以「書包」為概念, 老師從自組精靈自組課程後, 所有有關該課題的資源便 會扣著課題放到書包內, 打開即一覽無遺。

「核心課程」與「自學課程」:

本社明白學校的電腦科時數有限, 建議老師可將課堂上會教授的課題放到「核 心課程」, 而想學生回家自學的課題則可放到「自學課程」。如學校有需要, 本 社可代為製作核心課程的印刷版課本或平板電子書 (請聯絡營業部同事); 自學 課程則不能提供此服務。

自組課程:

1. 按下「自組精靈」按鈕後, 便可到達自組精靈頁面, 自組核心課程或自學課

程的課題。

新用戶·自組精靈內預設載入本年度的預設課程

舊⽤戶:自組精靈內預設載入去年的課程

如課題合適的話, 只需按「儲存」鈕, 便可完成自組。如需修改的話, 可跟

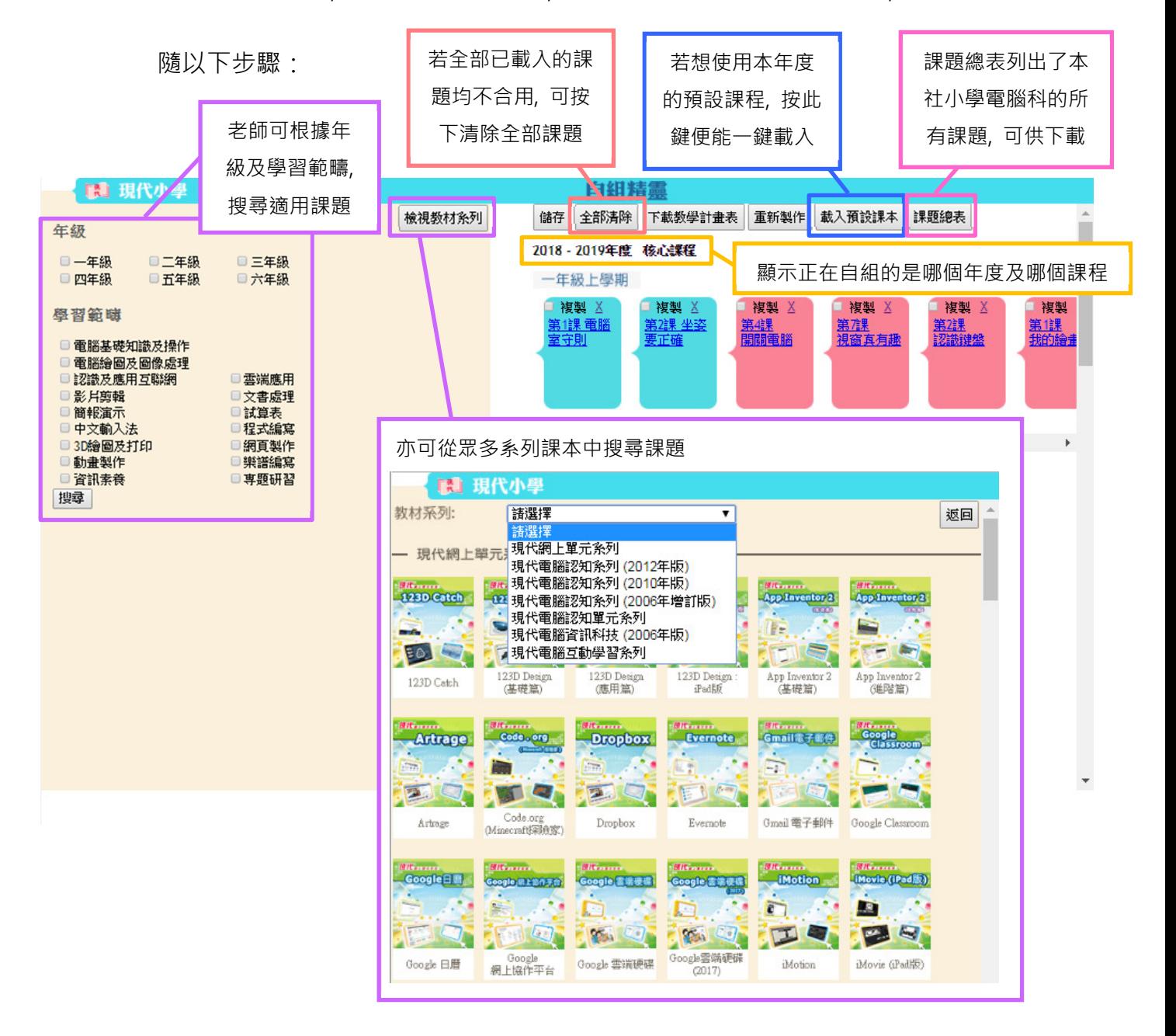

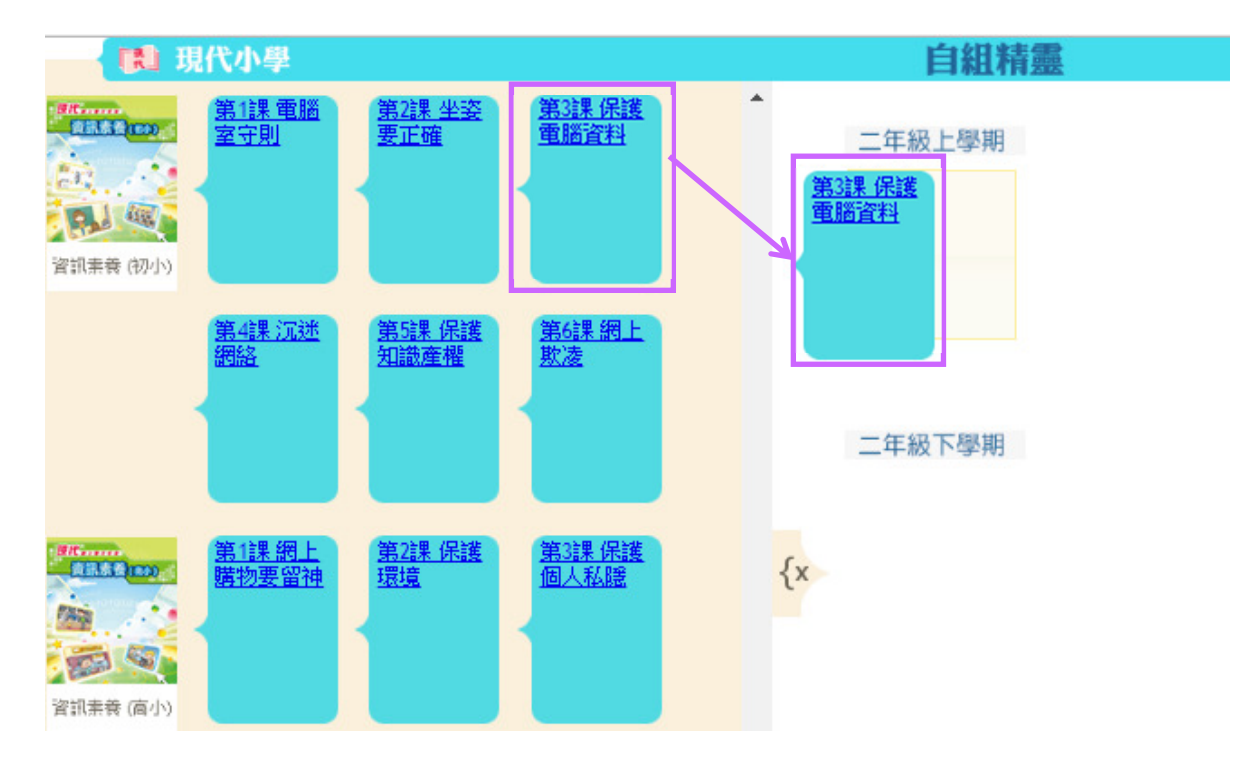

2. 把合適課題拖拉到適當的年級及學期

3. 完成後, 緊記回到頁頂, 按「儲存」鈕。因應所選課題多寡, 儲存時間或需

數分鐘, 請耐心等待。

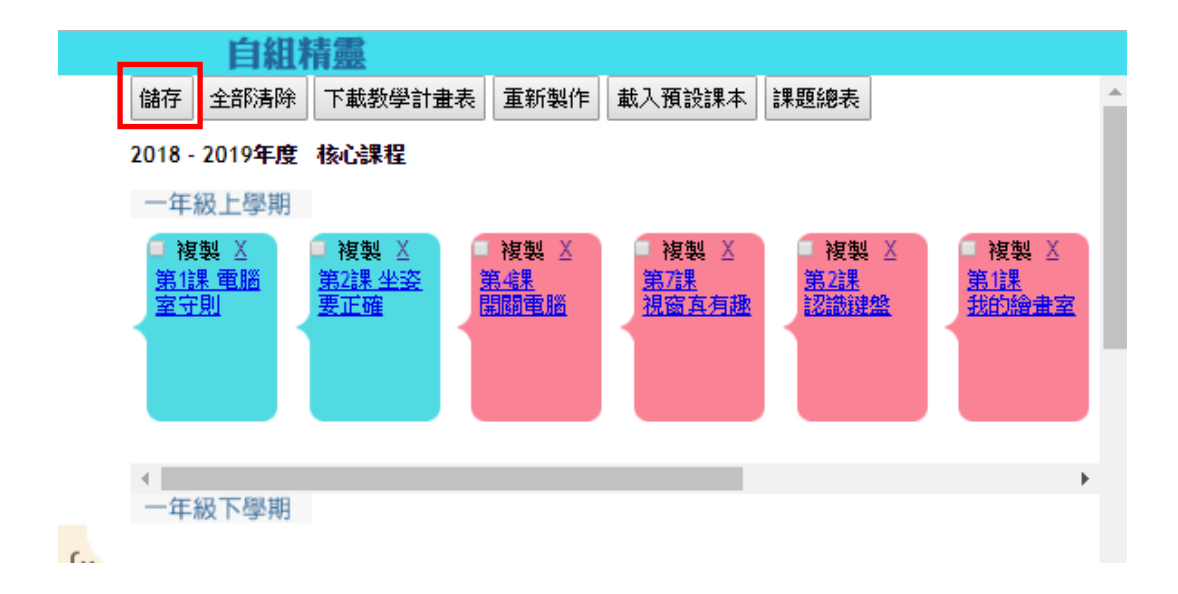

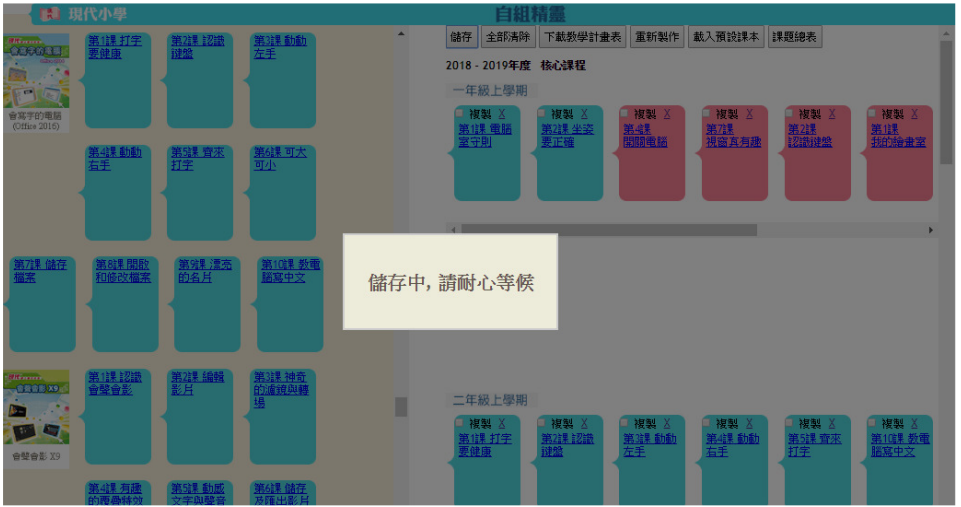

4. 儲存後, 按「下載教學計畫表」鈕, 可下載本年度各級自組課程的教學計畫

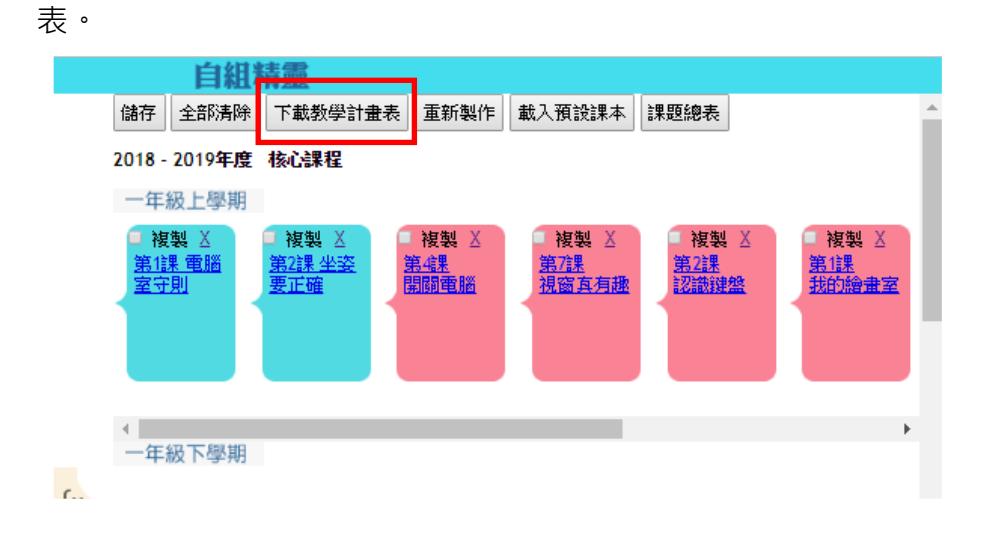

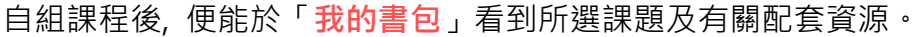

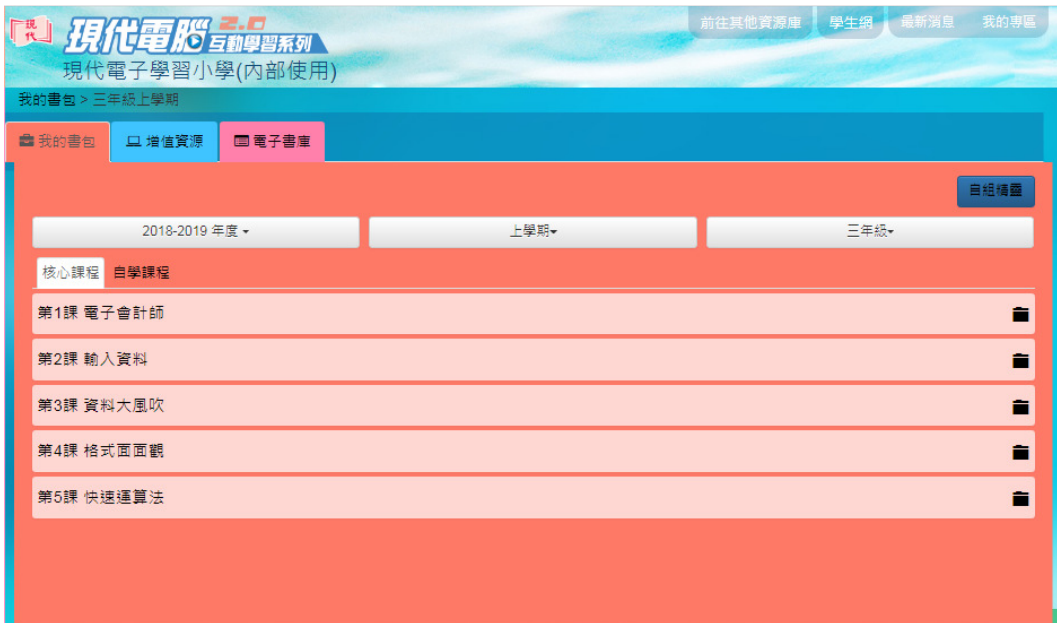

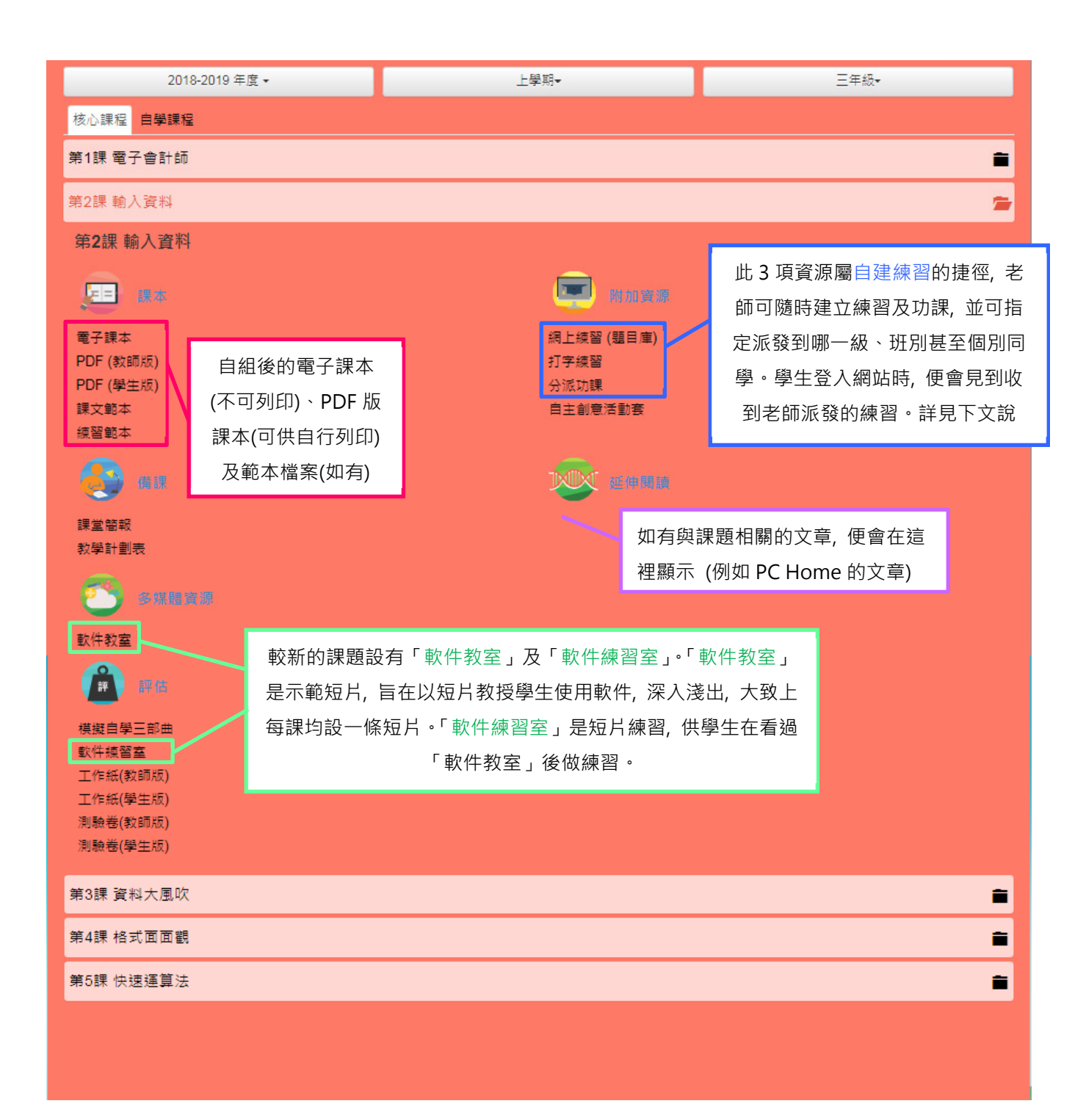

#### 增值資源:

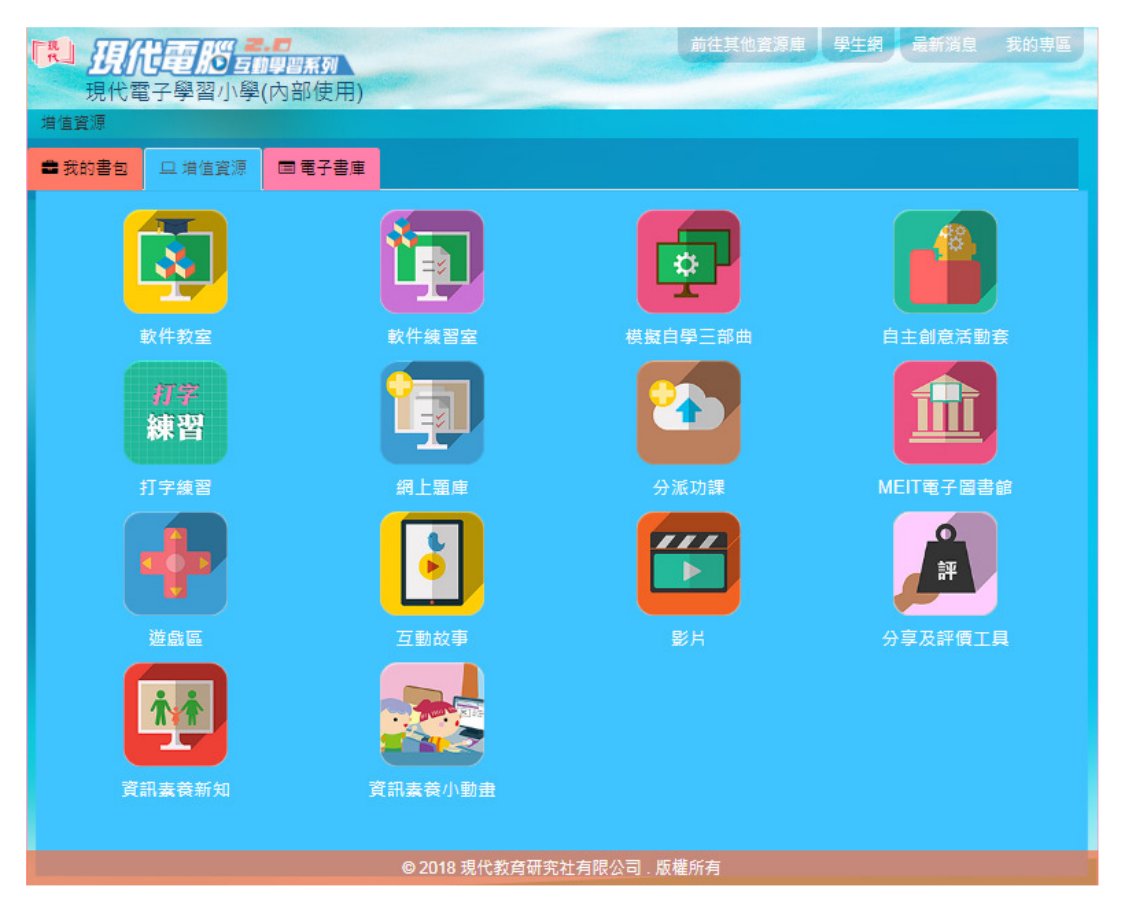

所有非直接與某一課題有關的資源 (例如: 簡報、範本檔案、教案、工作紙、測

驗卷等以外的資源), 均全部放在這裡自由瀏覽。

#### 網上題庫:

老師可使⽤此工具建立試卷(列印版)或練習(網上版), 供學生作答。

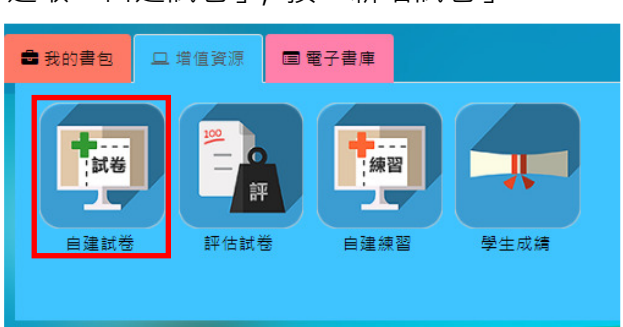

1. 選取「自建試卷」, 按「新增試卷」

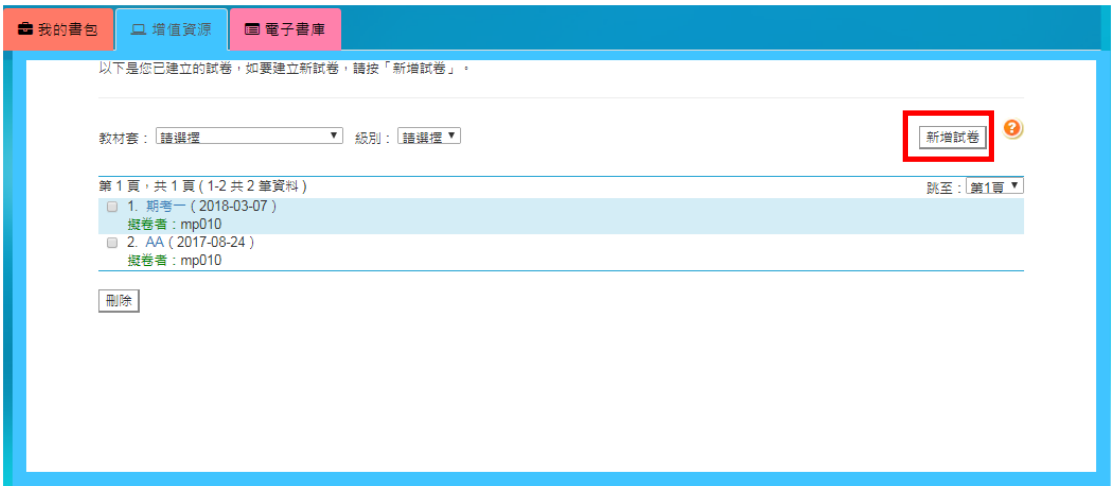

2. 輸入試卷資料, 按「下一步」

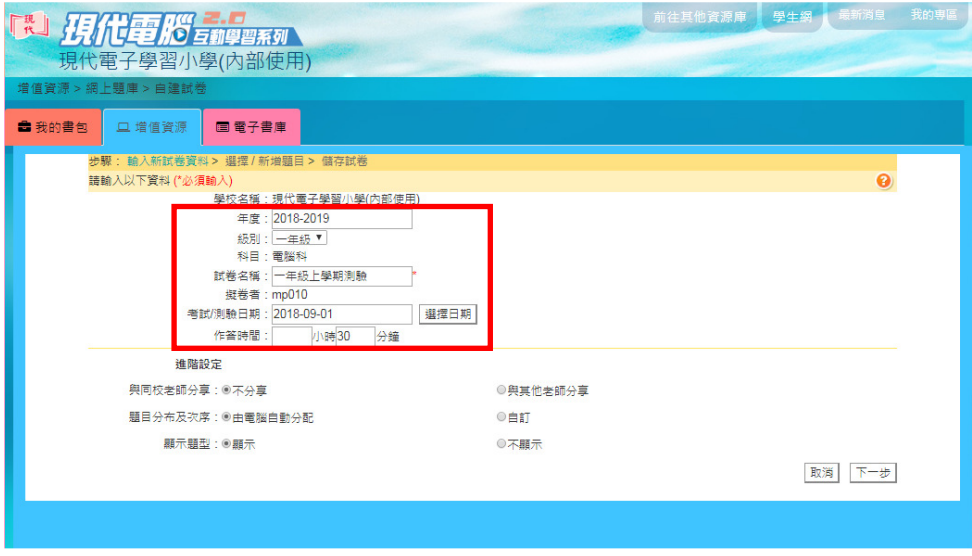

3. 如想匯入之前已建立的舊試卷, 請按「匯入試卷」, 否則請按「題目庫」,

#### 從題目庫中選擇題目

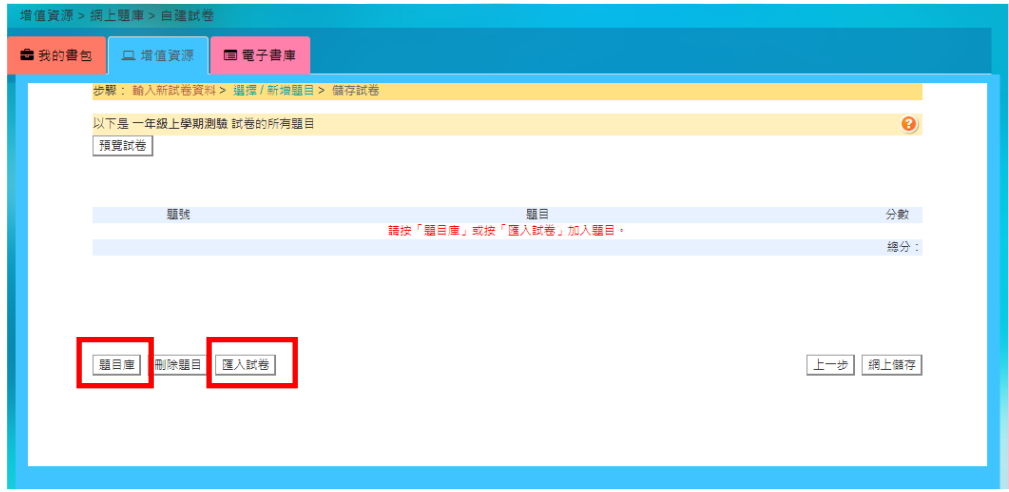

4. 選擇教材套、冊次、課次及題型,然後按確定。由於題目庫題庫眾多, 載入

需時, 請耐心等待

教材套: 現代網上單元系列  $\blacktriangledown$ 题型: 所有題型 <sup>v</sup> 確定 冊次:平板電腦應用 (iPad版)▼ 課次:舞1課 平板電腦功能多 ▼ **DID: S281947** 虛擬 題解: 備註: 題型:填充題 **題目資訊** ————<br>教材套:現代網上單元系列 冊次: 平板電腦應用 (iPad版)

- 5. 選取合適題目, 勾選後系統會自動記下所選題目, 因此老師可放心重複步驟
	- 4. 選取其他冊次及課次的題目加到試卷。完成後到頁底按「確定」

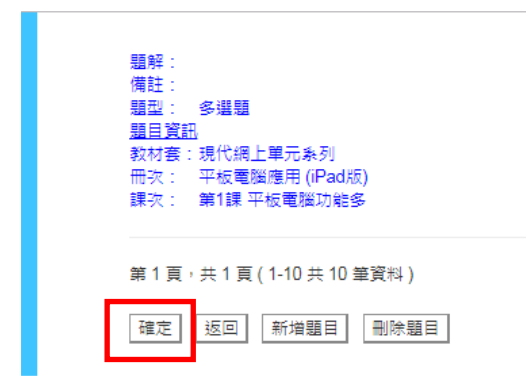

6. 確定所選題目、移動題目次序及改變題目分數, 然後按右下角的「網上儲

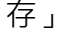

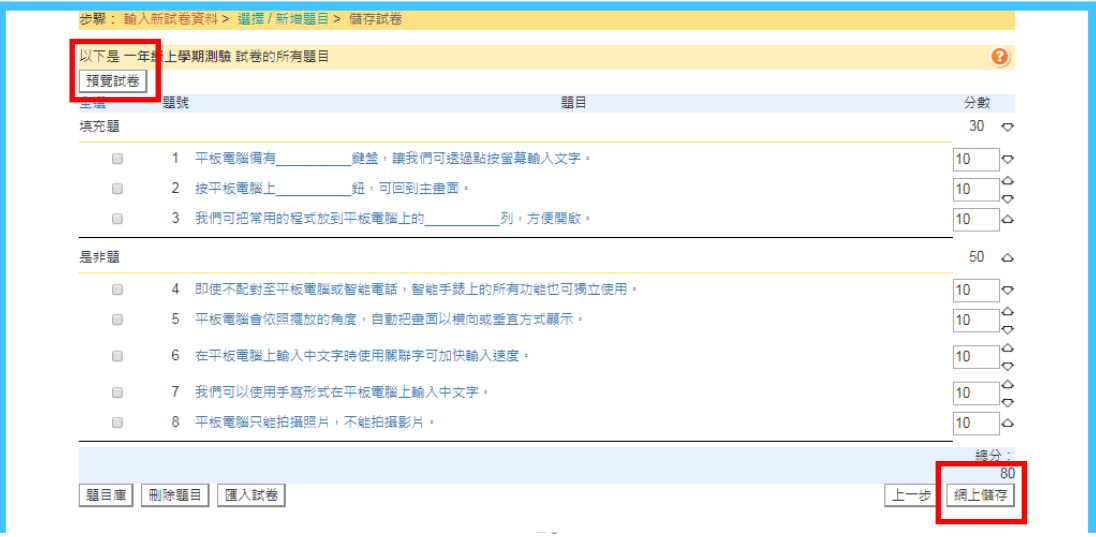

7. 按「預覽試卷」

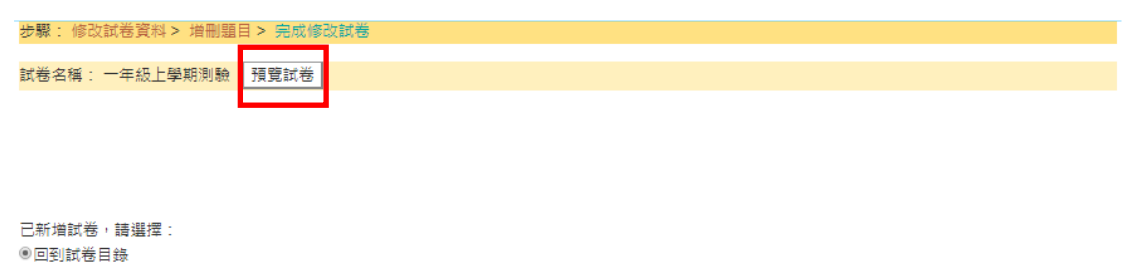

◎匯出為 MS Word 格式的試卷檔(教師版) ◎匯出為 MS Word 格式的試卷檔(學生版)

確定

8. 選取教師版或學生版, 並列印試卷

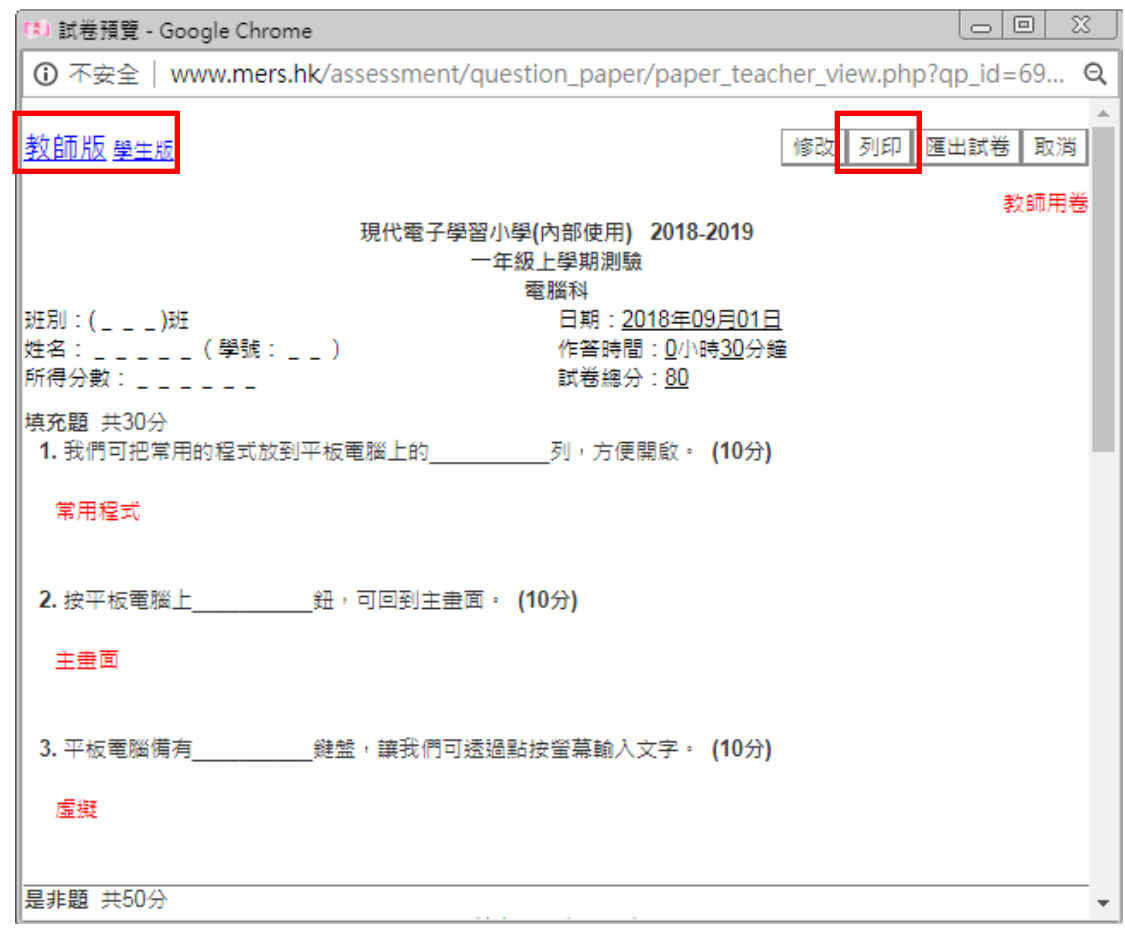

9. 網上練習的操作大致相同, 唯選擇題目後, 需指定分派給哪些同學

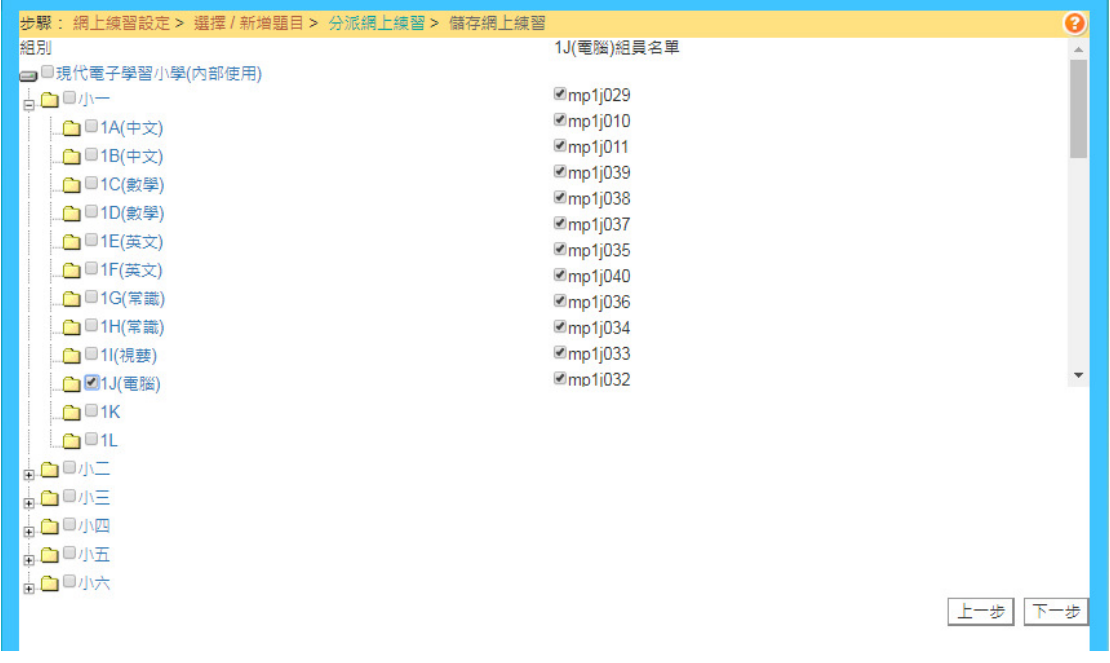

步驟: 修改網上練習資料 > 增刪題目 > 分派網上練習 > 完成修改網上練習

```
已存儲網上練習 一年級上學期練習1。
```
網上練習內容

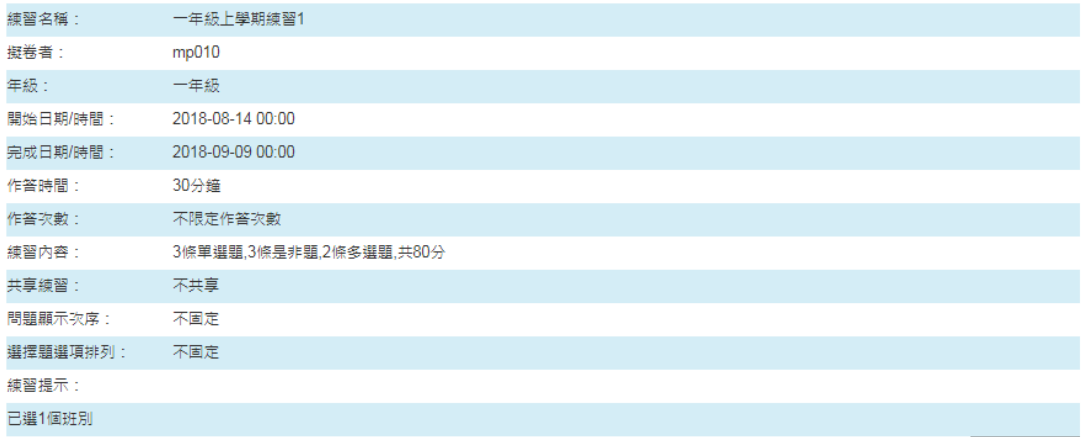

返回練習總表

10. 學生登入後到「網上練習」, 便會見到老師分派了的練習

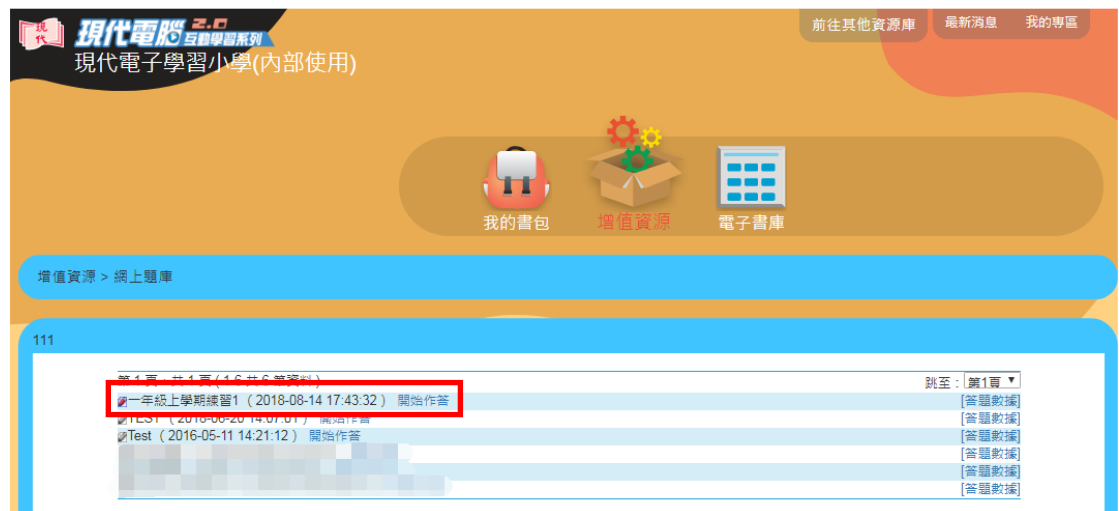

11. 老師回到「網上題庫」的「學生成績」, 便可查看學生的答題情況

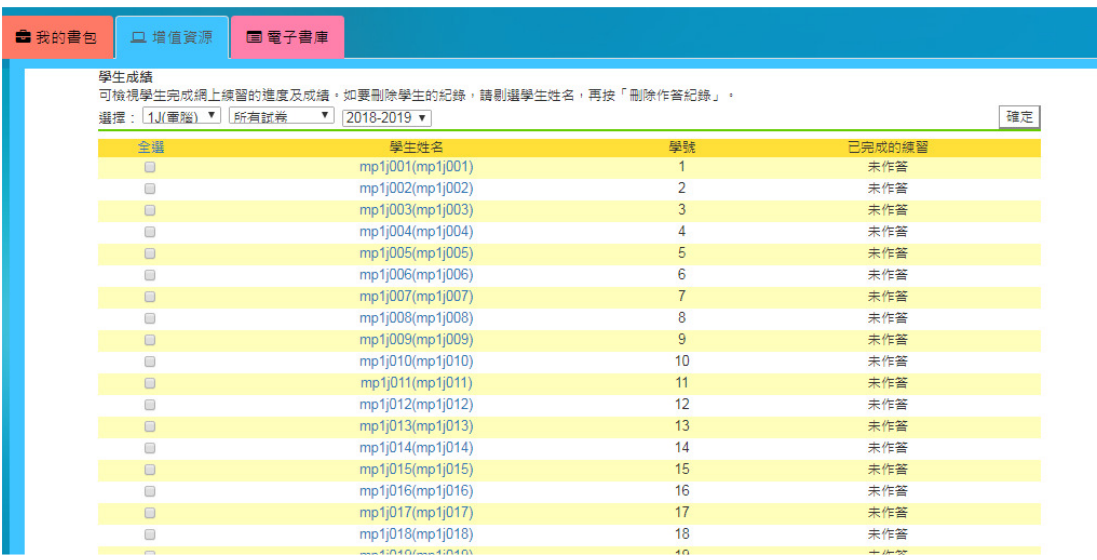

#### 打字練習:

老師可使⽤此工具建立網上打字練習, 分派給學生

1. 選取「自建練習」, 按「新增練習」

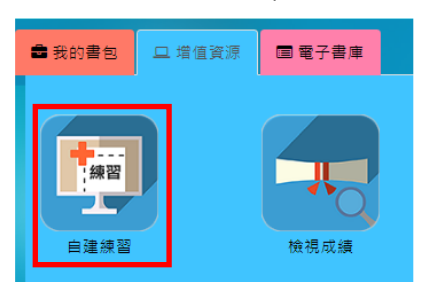

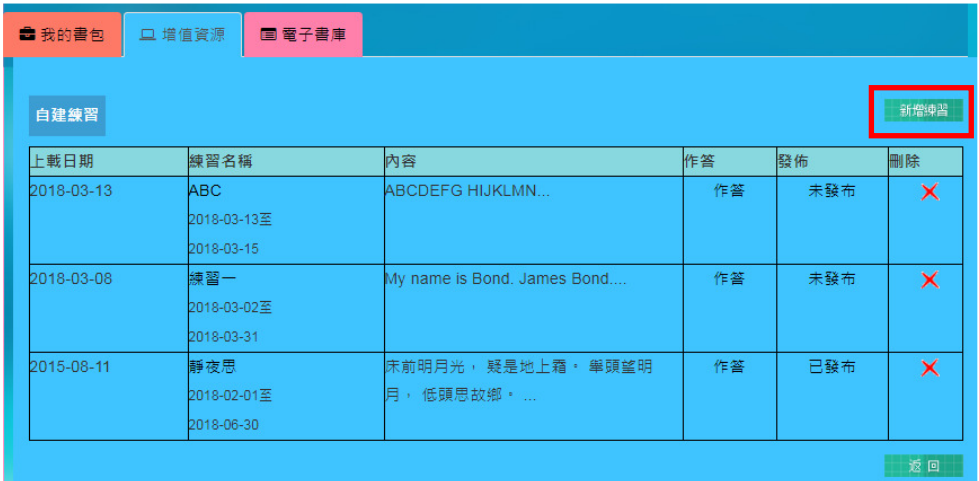

2. 輸入資料, 完成後按「提交」

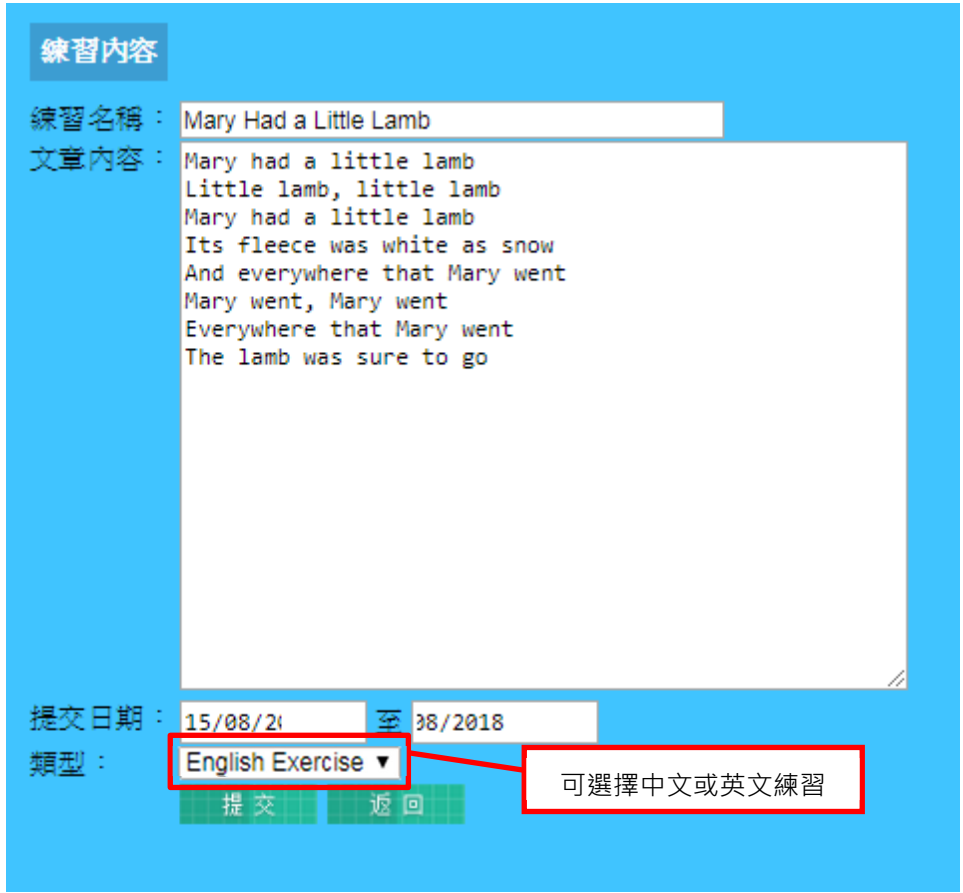

3. 找回剛才上載的練習, 在「發佈」欄看見狀態, 按「未發佈」, 便可選擇發

佈到哪些班別

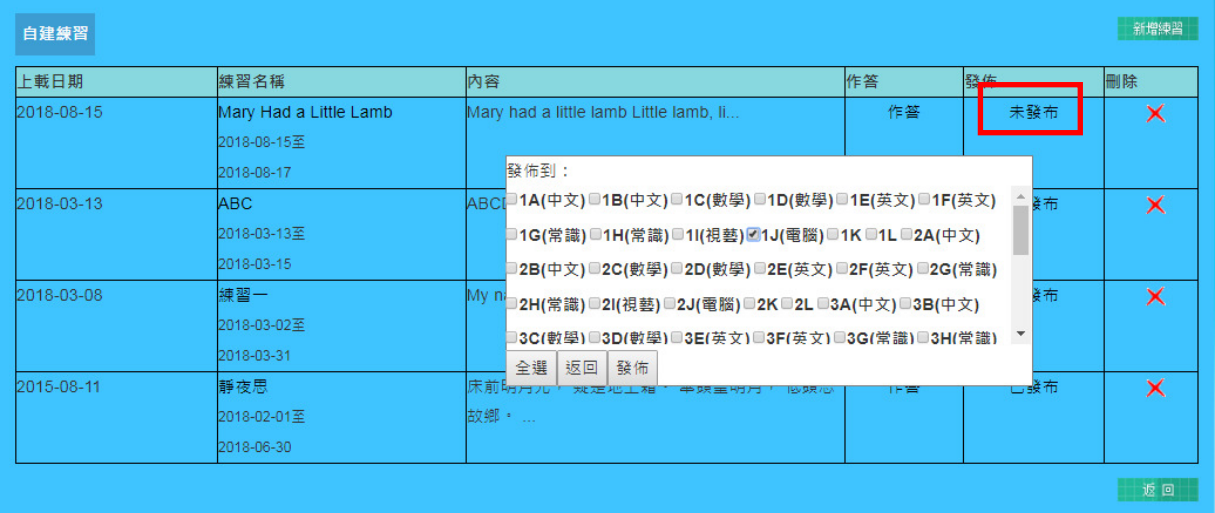

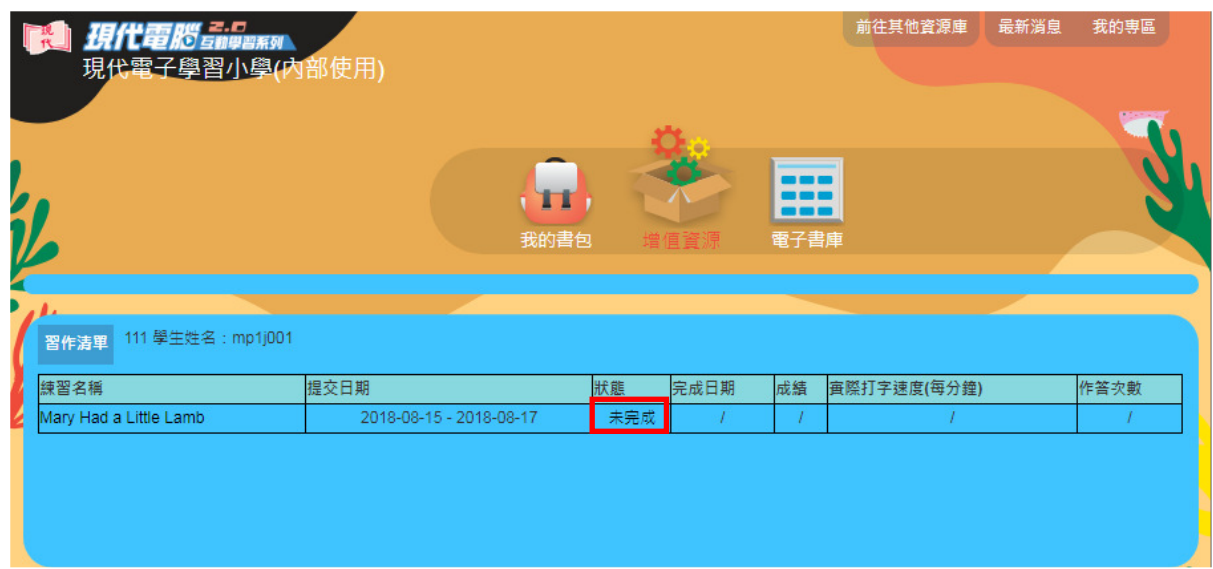

4. 學生登入後到「打字練習」, 便會見到老師分派了的練習

5. 老師回到「打字練習」的「檢視成績」, 選擇「習作」及班別, 便可查看學

生的答題情況。按下作答次數, 更能看到學生每次的作答報告

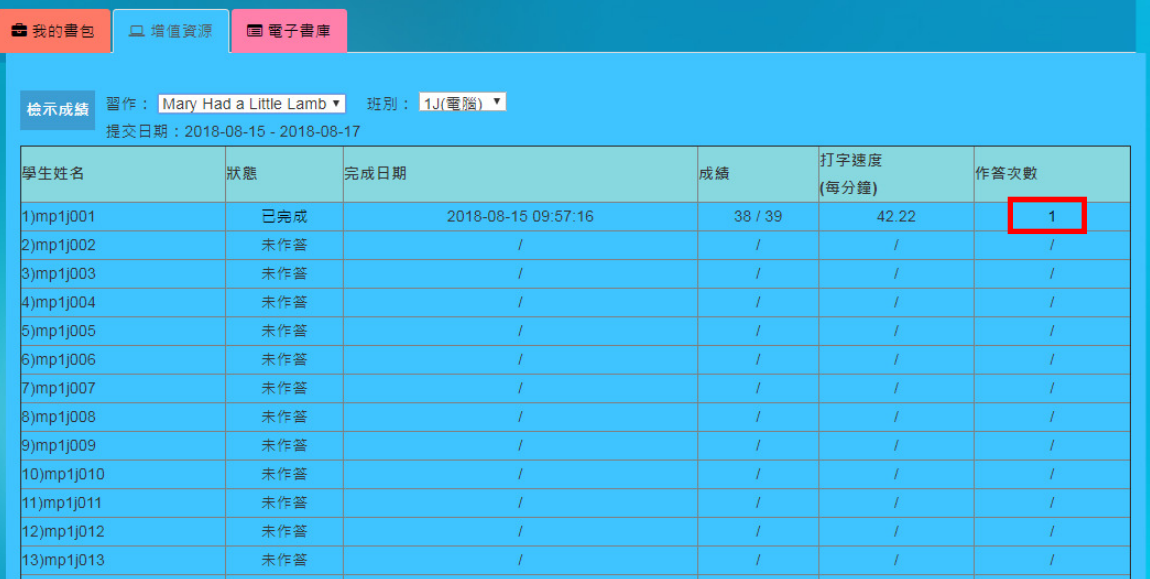

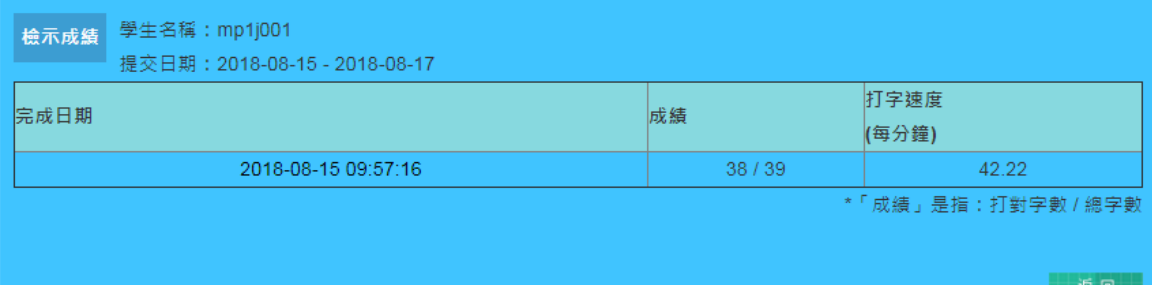

分派功課:

老師可便用此工具上載附加學習材料或任務給學生,促進互動教學

- 1. 進入後可看到之前已分派的功課。新增功課請在下⾯表格輸入資料, 並選擇
	- 需上載的檔案, 完成後按「上載」

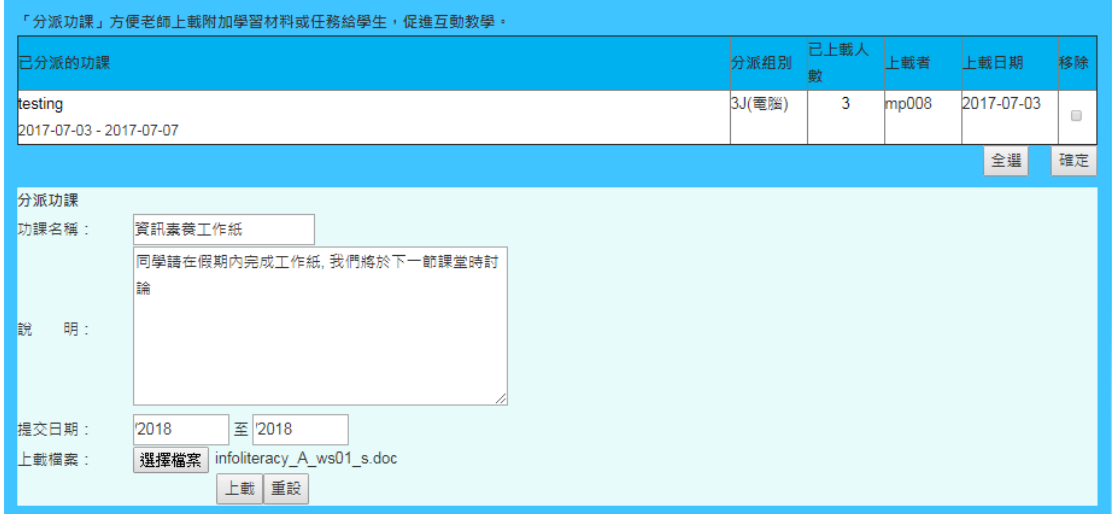

2. 選擇需派發的級別、班別或個別同學, 按「下一步」

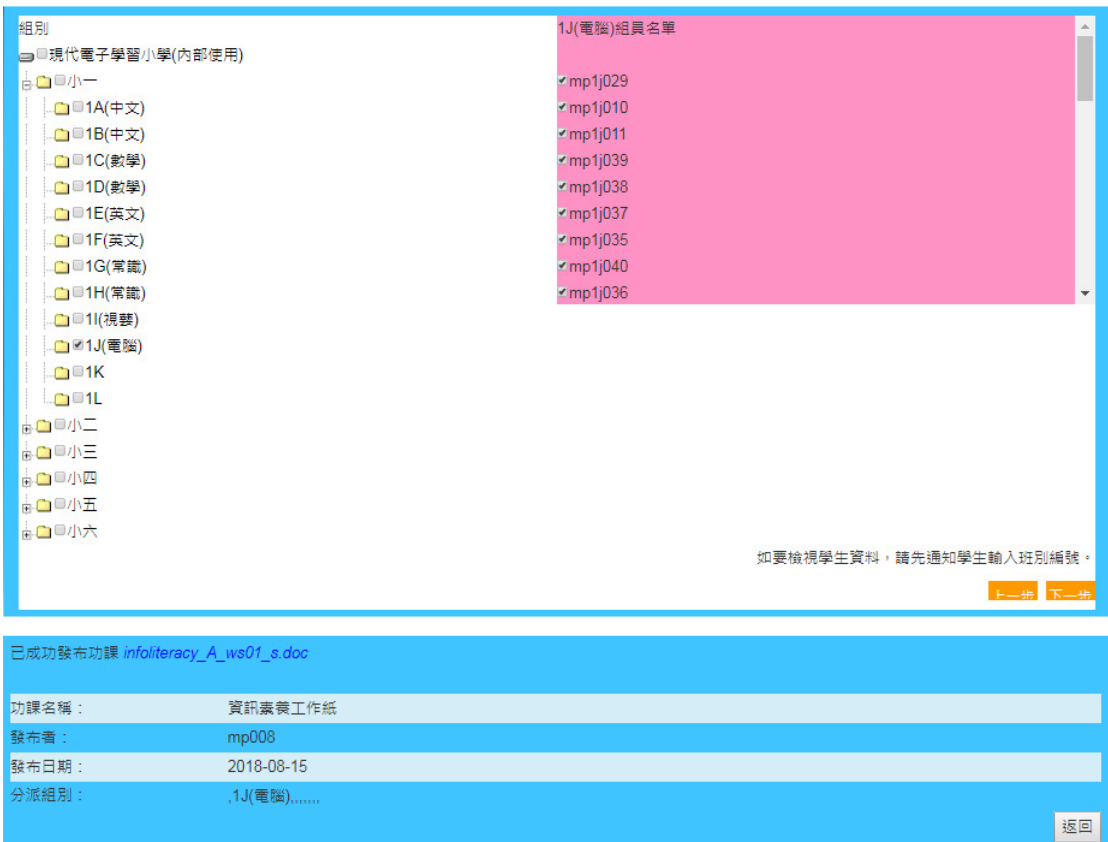

3. 學生登入後到「遞交功課」, 便會見到老師分派了的練習。點⼀下功課的名

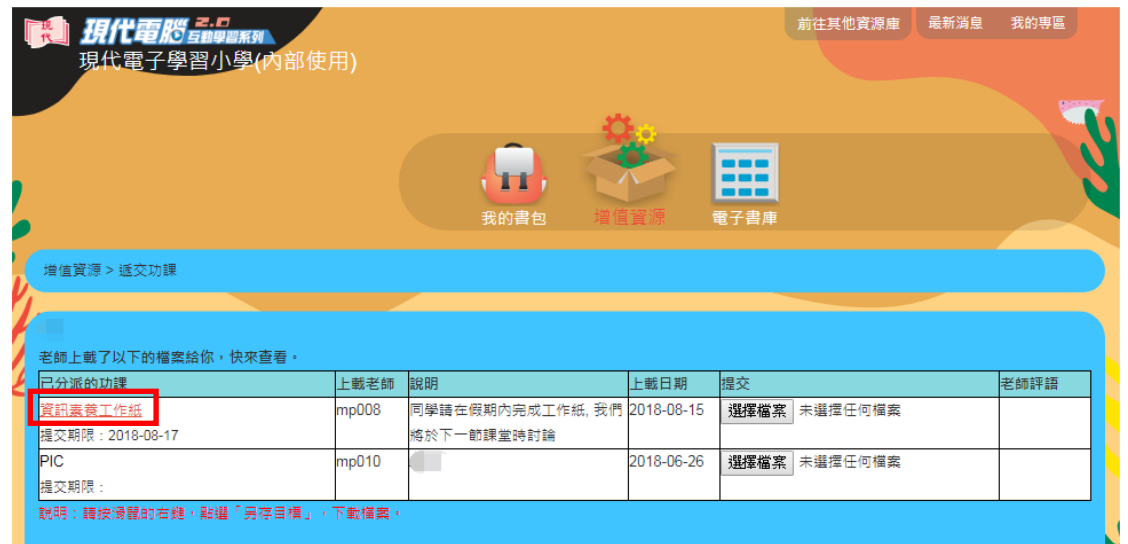

稱, 便能下載檔案。完成後, 在「提交」欄選擇檔案上載, 便能遞交功課

4. 老師回到「分派功課」, 便能看到已上載人數。點⼀下數字, 便能看到學生

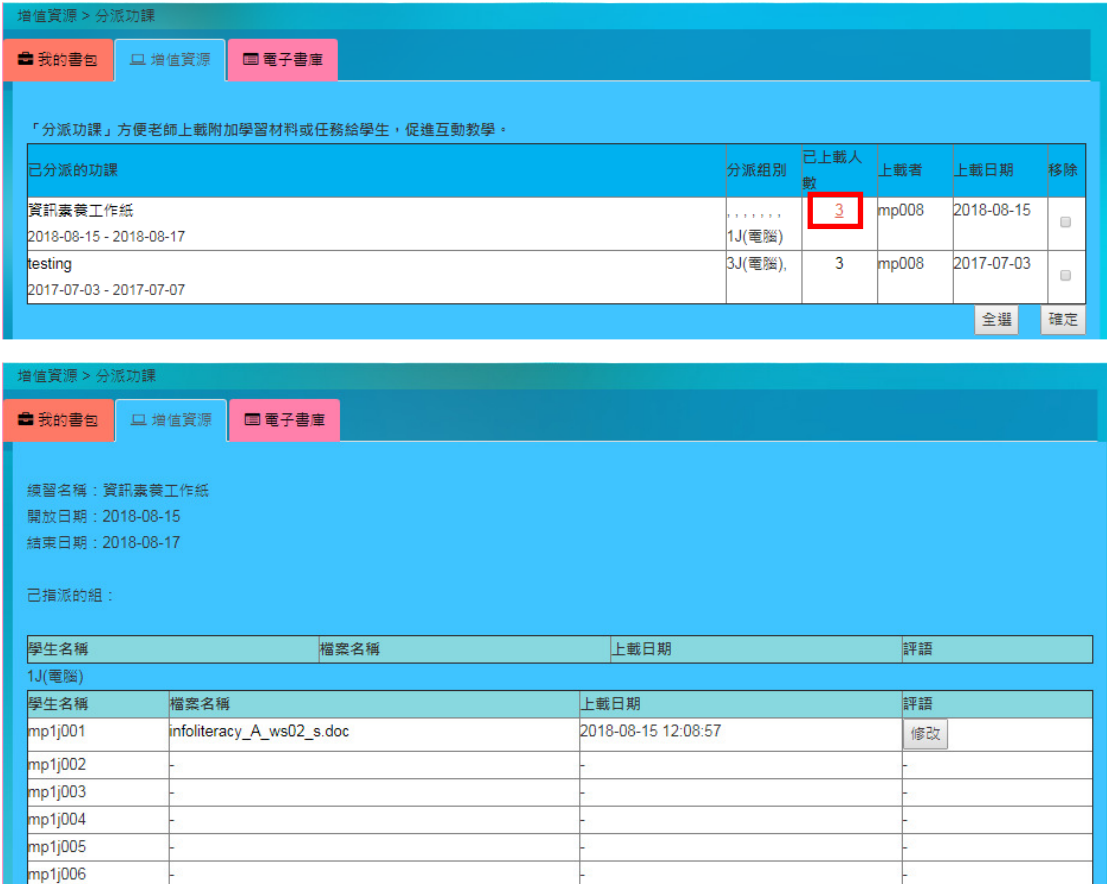

的遞交情況

# 5. 按下「評語」欄的「修改」鈕, 便可給予學生評語。學生登入後便能看到老

師的評語

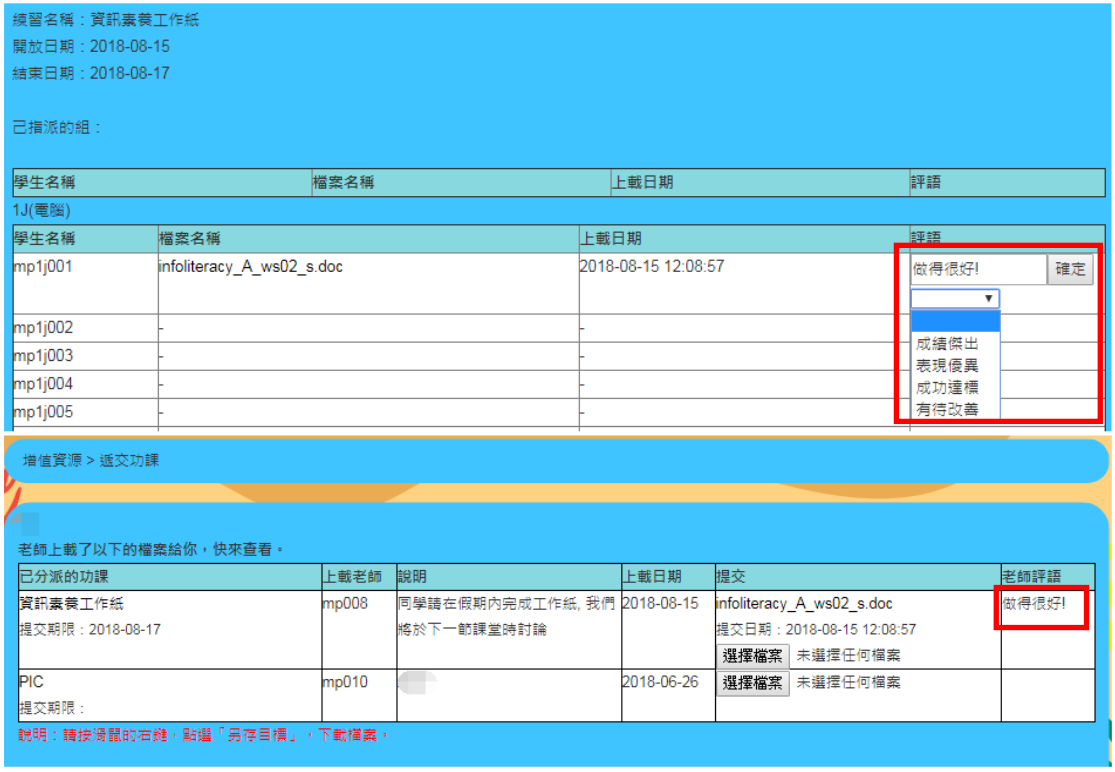

電子書庫:

「電子書庫」為本社小學電腦科所有課本的大總匯, 由新至舊順序排列。

用戶可以 2 種方法縮窄搜尋範圍: 「按學習範疇」及/或「按系列」分類, 可只 按其一, 也可兩個全按來進一步縮窄搜尋範圍。

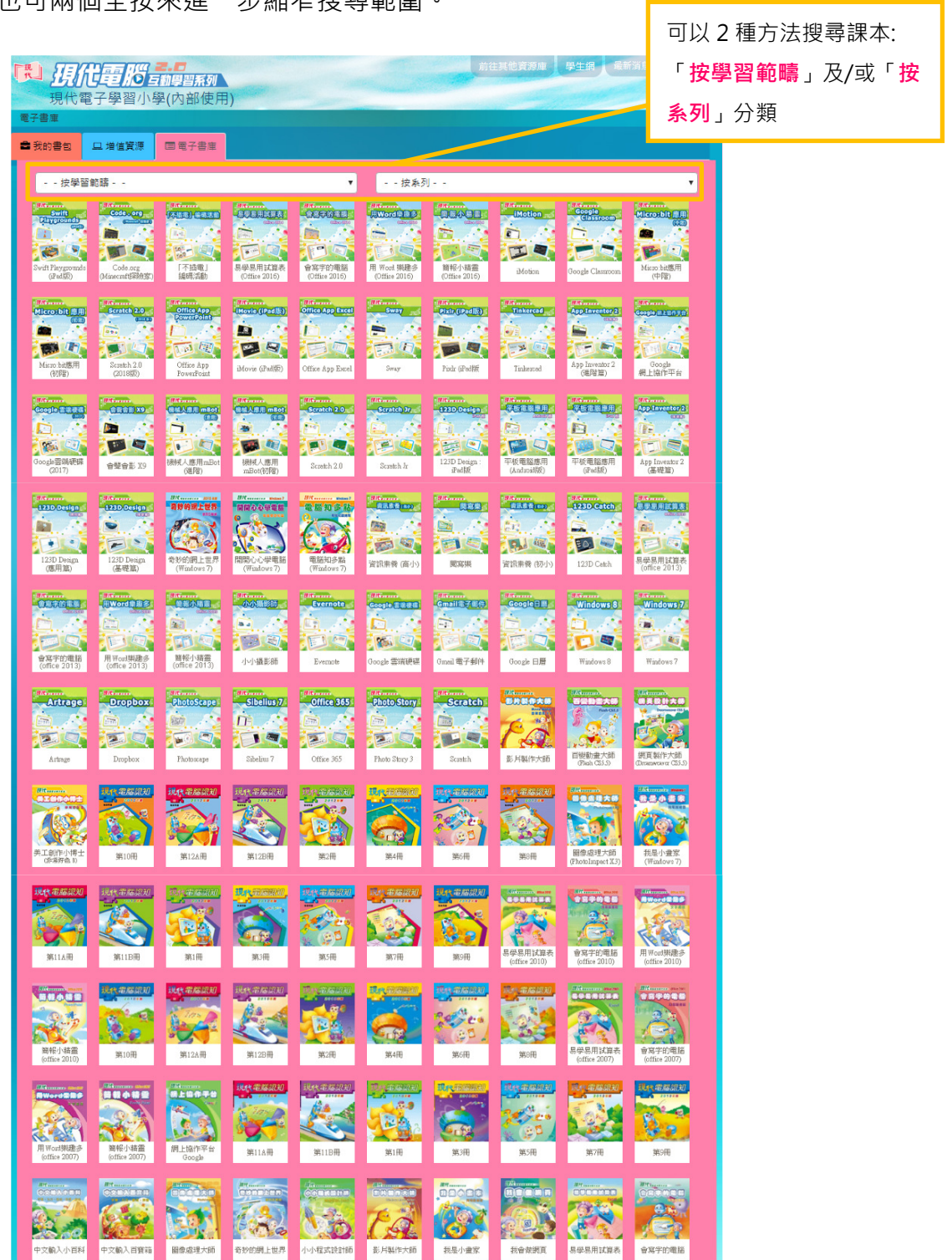

### 選取課本

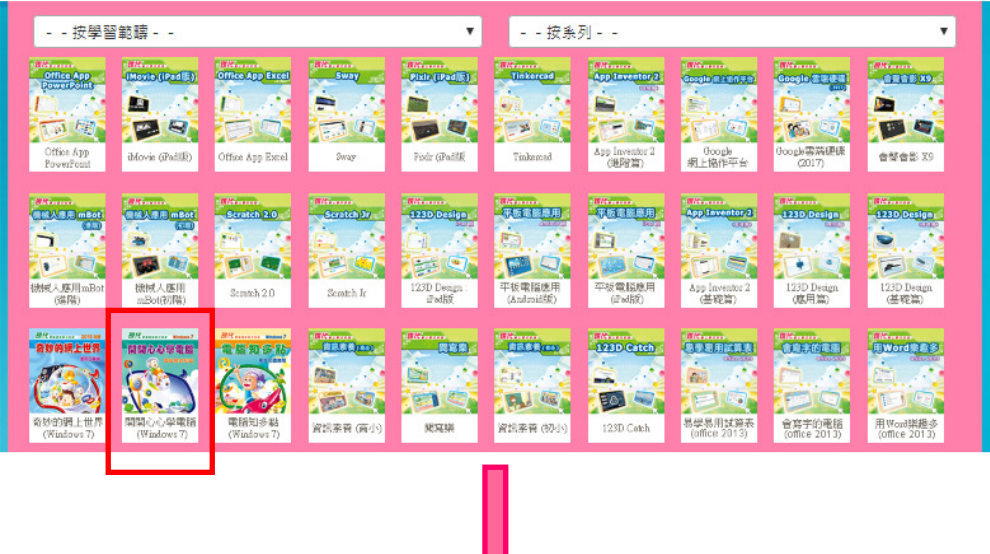

選取課次

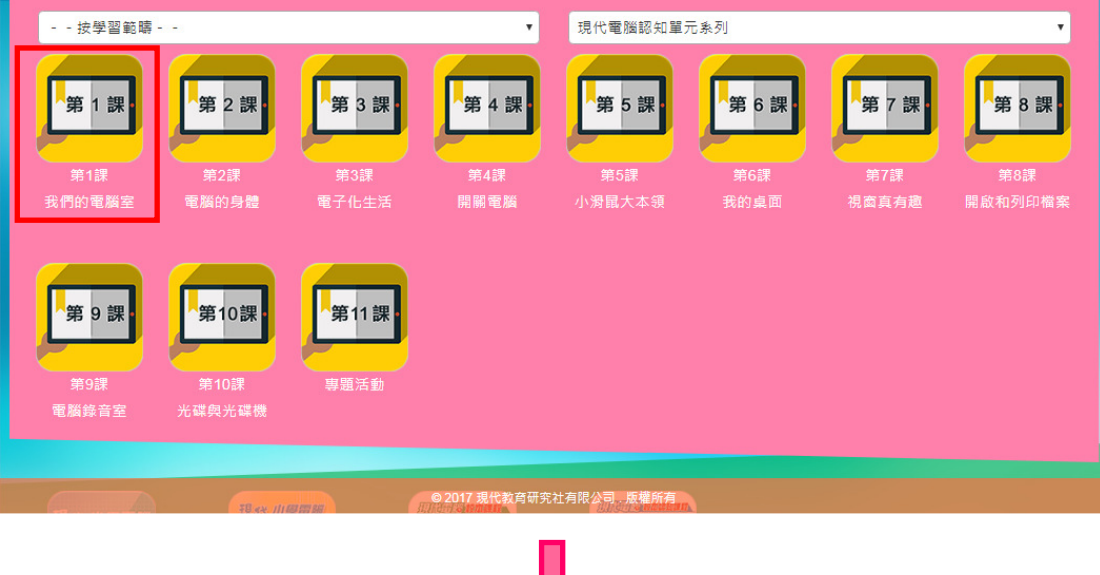

π

### 便可⼀覽該課的資源

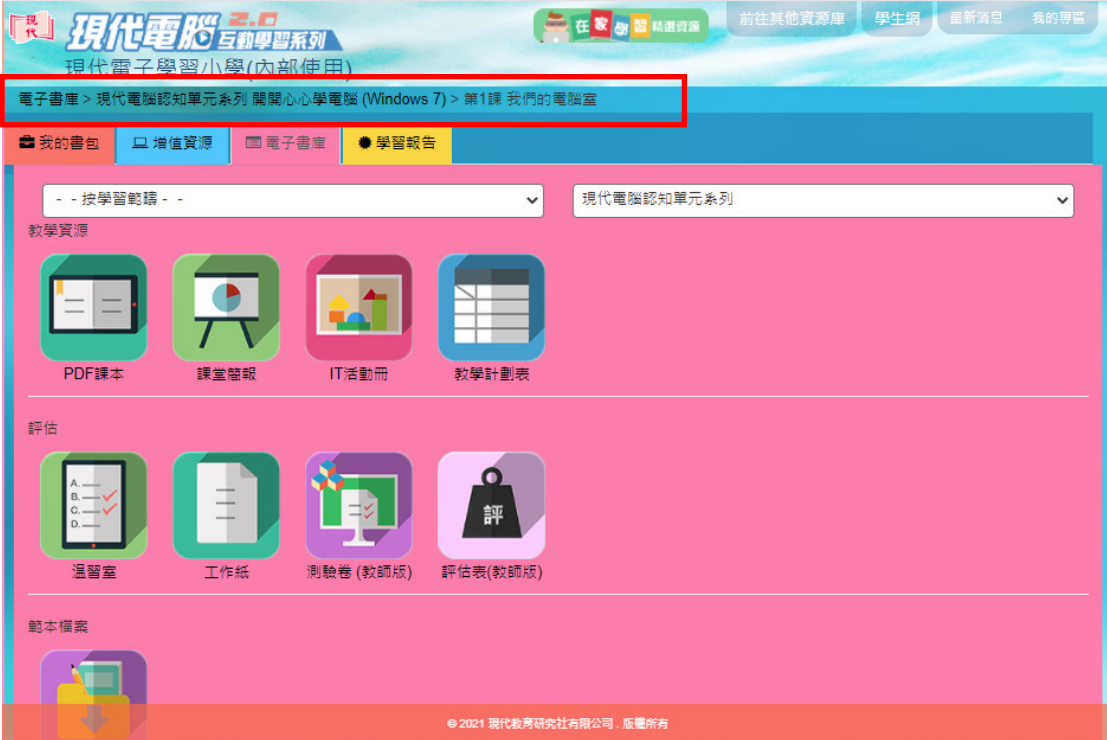

要回到其他層級, 可按上圖紅框的導覽列。

### 學習報告:

學生的全部成績均統一收集在「學習報告」分頁。老師可在這裡看到核心課程 及自學課程內各項資源的開啟次數及成績, 從而清楚學生的學習進度。

「學習報告」的佈局與「**我的書包**」類似,讓老師容易查閱成績。各款報告均 可匯出為.xlsx 檔,方便老師存檔、分析或製作各類報告。

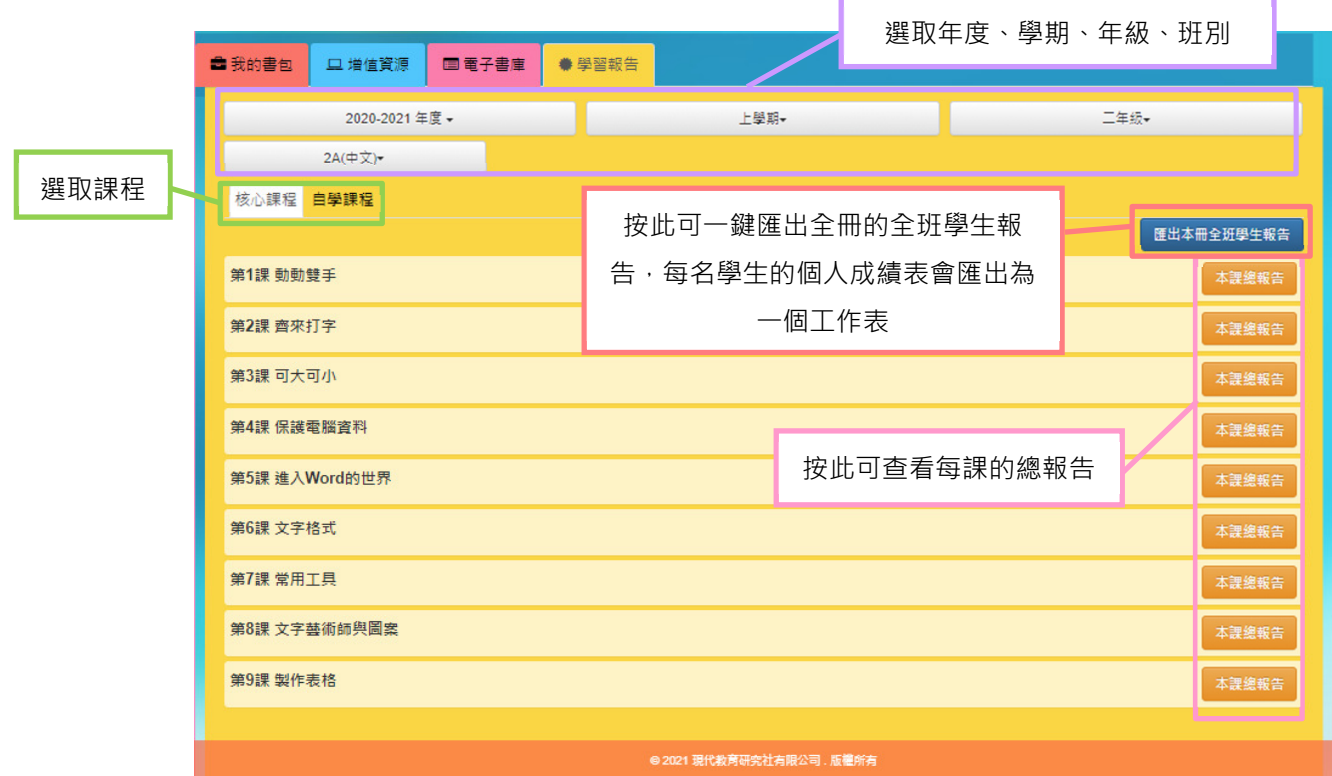

# 打開「本課總報告」後:

│<br>| 2020-2021年度 ニ年級上學期 2A(中文)班 電腦科 核心課程 第5課 全班成績總表│ ⊞出│

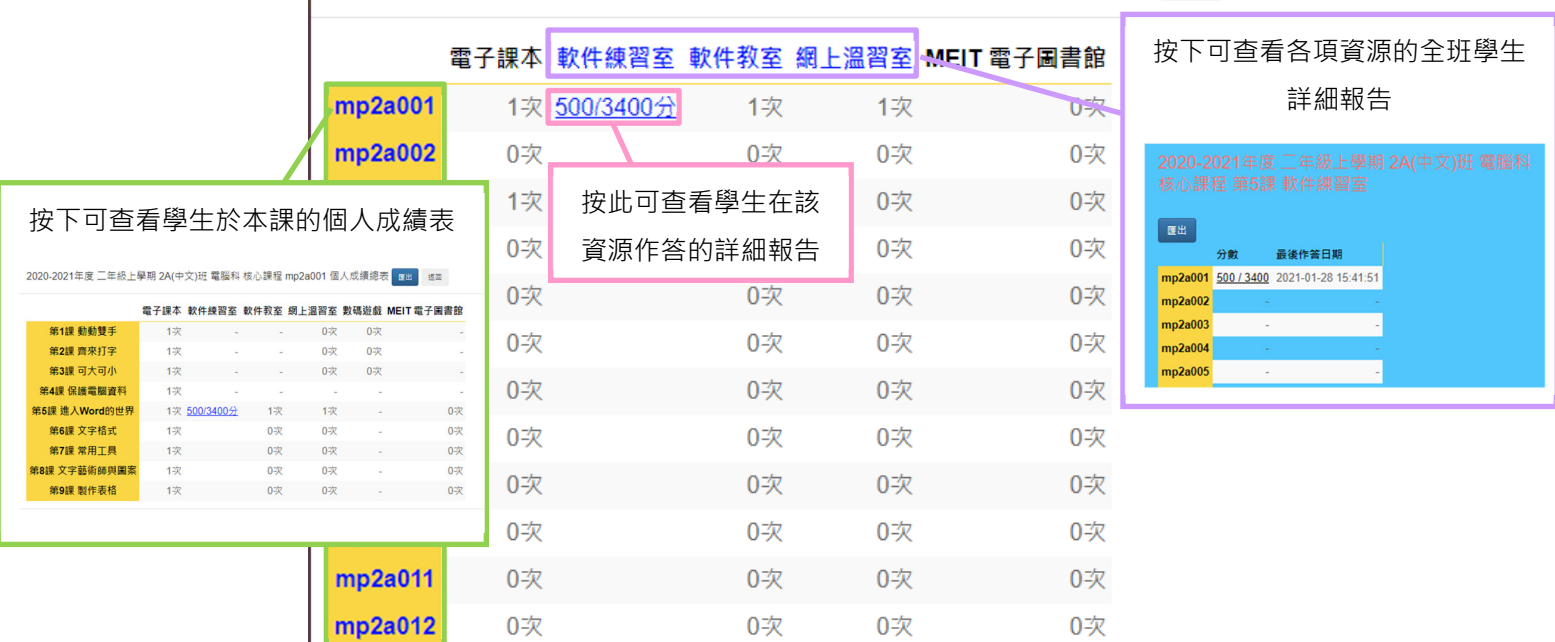

#### B. 學生網

![](_page_23_Picture_2.jpeg)

以學生身份的登入名稱登入, 系統便會分辨並派到學生網, 進入學生網首頁:

學生會看到自己級別的課本, 可選擇上學期或下學期。

選取課本後, 進入「我的書包」, 便會看到老師自組了的課程:

![](_page_23_Picture_60.jpeg)

佈局及運作跟教師版相同, 唯學生看不到教師資源。

![](_page_24_Picture_8.jpeg)

# 增值資源:

軟件練習室、打字練習、網上練習、遞交功課:

![](_page_25_Picture_3.jpeg)

學生登入後, 按這 4 個圖示, 便會看到老師所派發的練習及功課

軟件練習室:

![](_page_25_Picture_45.jpeg)

#### 打字練習:

![](_page_25_Picture_46.jpeg)

# 網上練習:

![](_page_26_Picture_19.jpeg)

#### 遞交功課:

![](_page_26_Picture_20.jpeg)